### 【購入希望図書について】※申込前に必ずお読みください。

(1) 制度について

南山大学ライネルス中央図書館に相応しい資料を、利用者の皆さんの視点で選んでいただく制度で す。購入希望図書申込によって、図書館に購入の検討を依頼することができます。

(2) 申込可能者について

本学の学生が対象です。

- (3) 資料について
	- ①こんな資料が申し込めます。

〇ゼミや授業で必要な資料や学習や研究のために図書館に所蔵してほしい資料

②こんな資料は申し込むことはできません

- ×学習や研究と直接関係のない実用書(問題集、学習参考書等を含む)や趣味の本など、南山大 学ライネルス中央図書館の蔵書として不適当な資料
- ×1 点 30,000 円を超える高額な資料
- ×雑誌などの逐次刊行物
- ×電子ジャーナル、電子ブック、データベース
- (4) ご注意ください
	- ・1人で多くの資料の購入希望を出すことはご遠慮ください。
	- ・希望理由は明確に記入してください。(個人で利用するという理由ではなく、広く利用できる理由をご 記入ください。)
	- ・購入の可否は図書館で検討し、AXIA のメイルアドレスへメイルでご連絡します。検討結果につい て、個別の問い合わせにはお答えできません。
	- ・購入が決定した資料が届くまで、1~数ヶ月かかることがあります。すぐに必要な資料は、相互貸借 サービスの利用をおすすめします。

※相互貸借サービスについてはサービスカウンター(レファレンス)にお尋ねください。

・資料が利用可能になると、AXIA のメイルアドレスへメイルが送信されます。(申込時に予約依頼をし た方が対象です。) 1週間以内に図書館 1 階サービスカウンター(貸出・返却)へお越しください。 ・DVD などの視聴覚資料は、館外貸出ができないものもあります。

# 【購入希望図書申込方法】

#### <<その 1>> 蔵書検索(OPAC)で検索した資料を申し込む方法

- (1)購入希望資料を検索する。
	- ①蔵書検索(OPAC)の他大学検索で購入希望の資料を検索します。

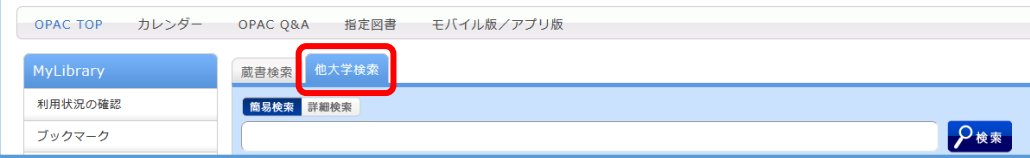

②NII 書誌詳細画面を表示して、右のメニュー最下段の「新規購入依頼」をクリックします。

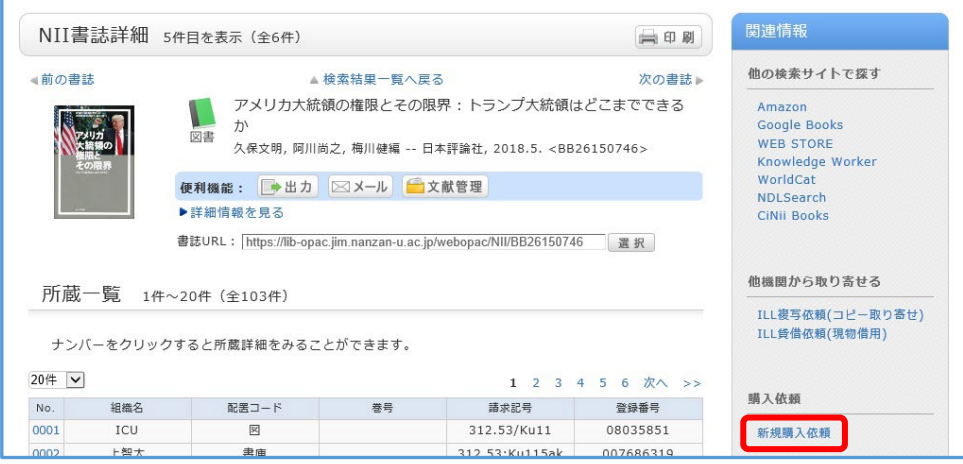

(2)PORTA のログイン画面が表示されたら、AXIA のアカウントとパスワードでログインします。

(3)①~③の依頼情報を入力・確認して、 申込 ボタンを押します。

①資料情報…書誌事項欄の表示内容を確認してください。それ以外の項目は入力不要です。

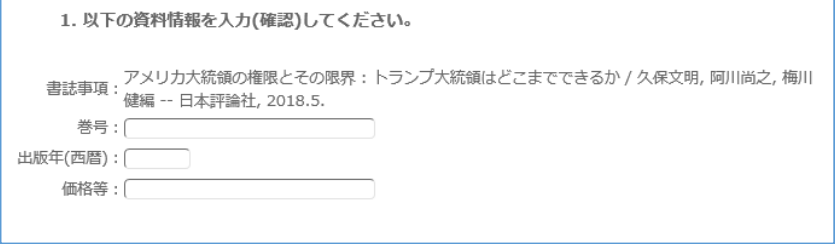

②予約依頼…予約を希望する場合は「はい」を選択してください。

購入可の場合は利用可能になりましたら、メイルでご連絡します。

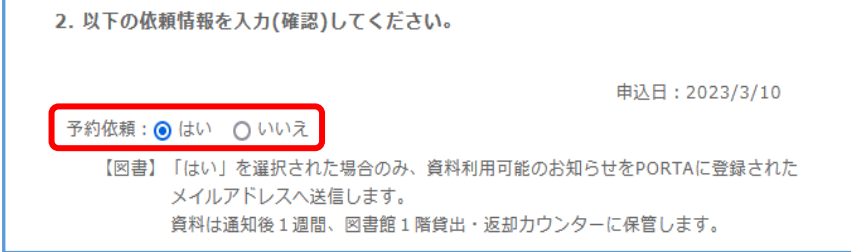

③購入希望理由…希望理由を必ず入力してください。(未入力の場合は受付できません。)

## 入力後、中込 ボタンを押してください。

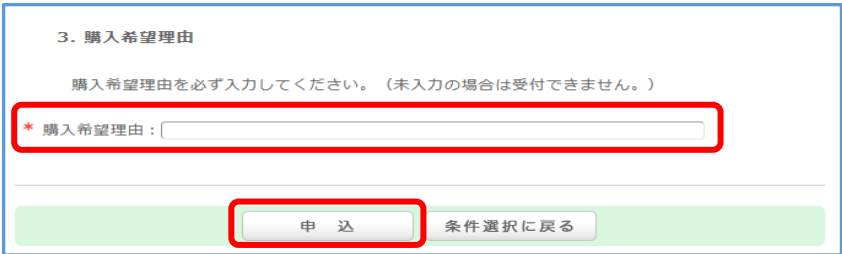

(4)依頼内容を確認して <mark>決定</mark> ボタンを押してください。

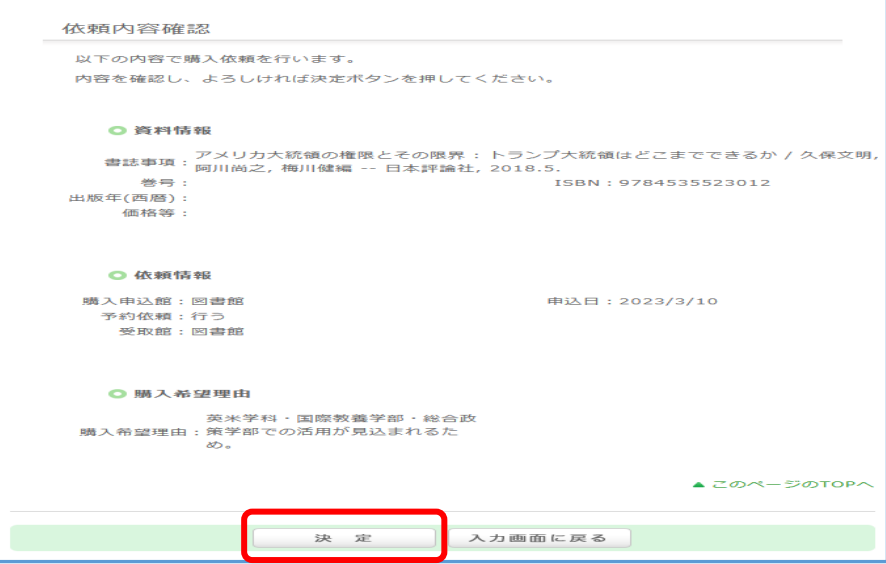

#### <<その 2>> 購入依頼画面から直接申し込む方法

(1)購入依頼画面を表示します。

Г

蔵書検索(OPAC)トップページの左側「MyLibrary」メニューから「新規購入依頼」を選択します。

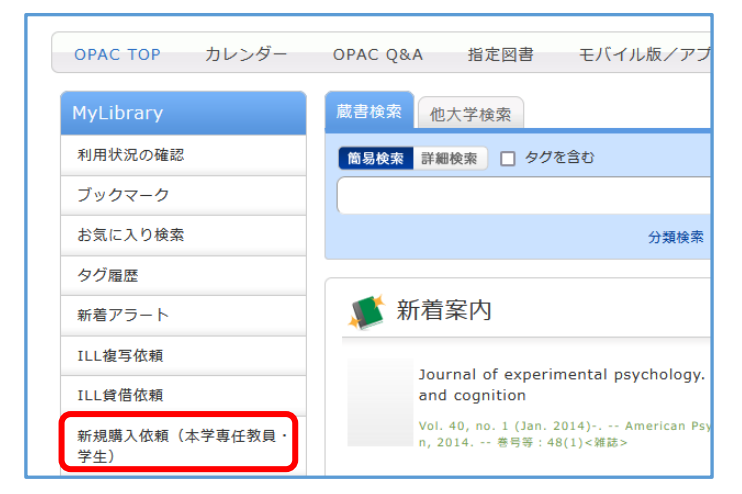

(2)PORTA のログイン画面が表示されたら、AXIA のアカウントとパスワードでログインします。

(3)購入依頼画面が表示されます。記載内容を確認した上で<mark>次へ</mark>ボタンを押してください。

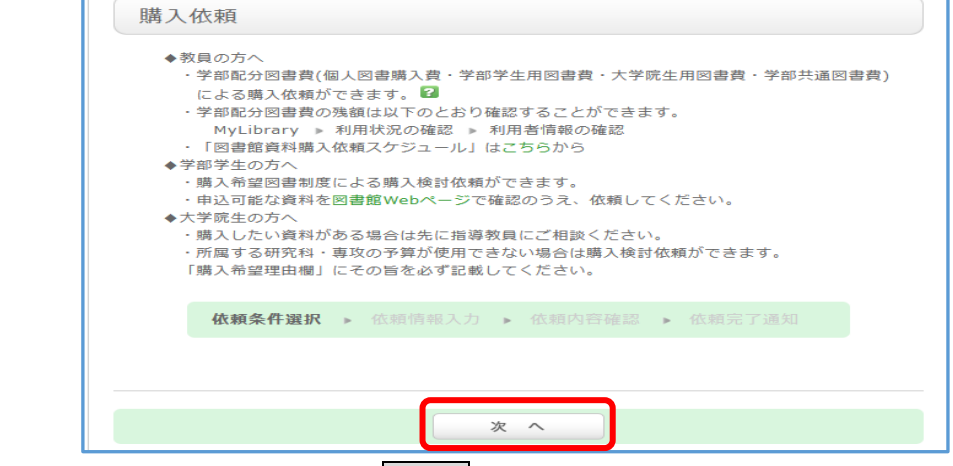

(4)①~③の依頼情報を入力して、再込ポタンを押します。

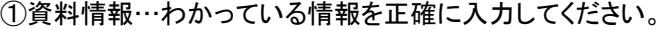

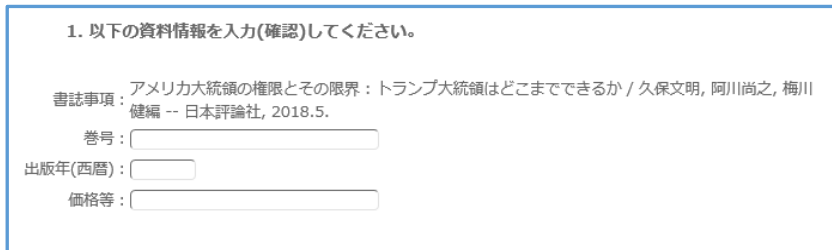

②予約依頼…予約を希望する場合は「はい」を選択してください。

購入可の場合は利用可能になりましたら、メイルでご連絡します。

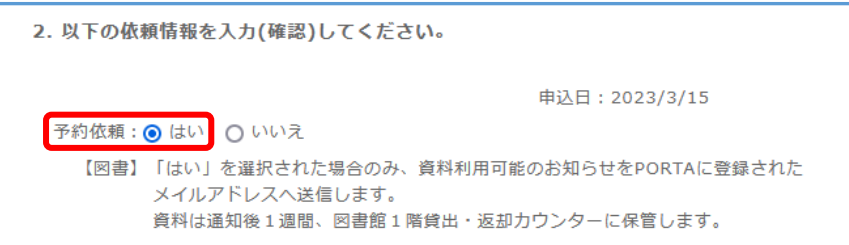

③購入希望理由…希望理由を必ず入力してください。(未入力の場合は受付できません。) 入力後、中込 ボタンを押してください。

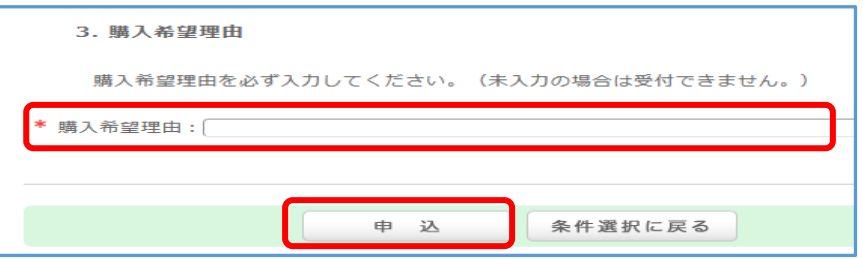

(5)依頼内容を確認して 決定 ボタンを押してください。

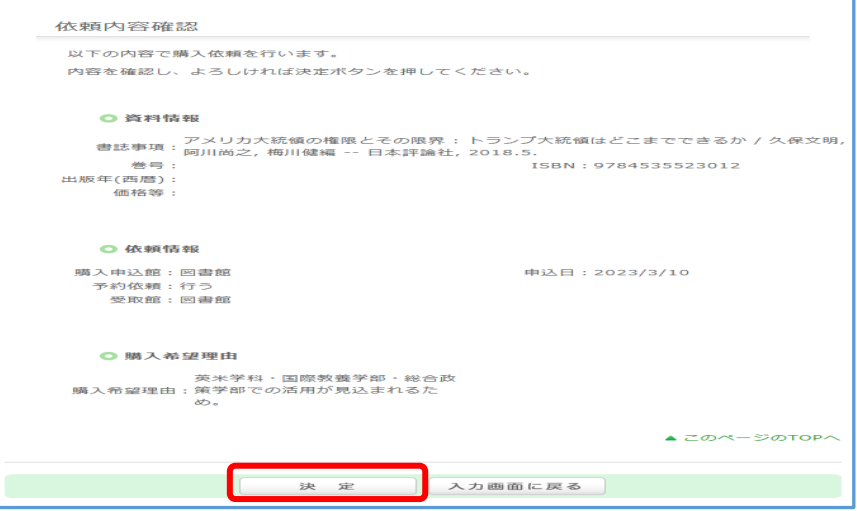

# 【申込後の状況確認方法】

蔵書検索(OPAC)トップページの左側「MyLibrary」メニュー 利用状況一覧画面で から「利用状況の確認」を選択します。 インディング のこの (購入依頼一覧へ ボタンを押します。

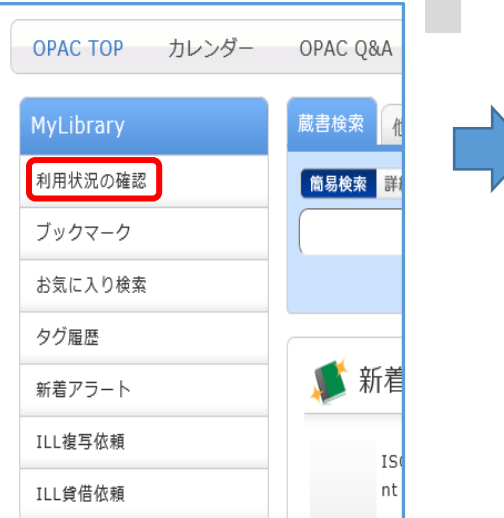

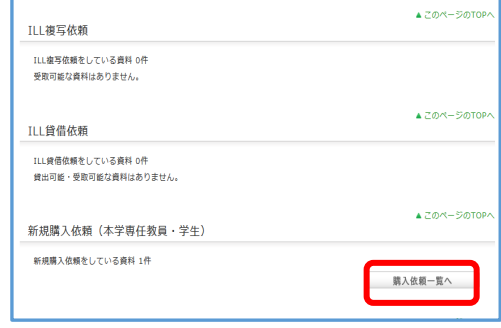

「状態」欄で現在の状況を確認することができます。

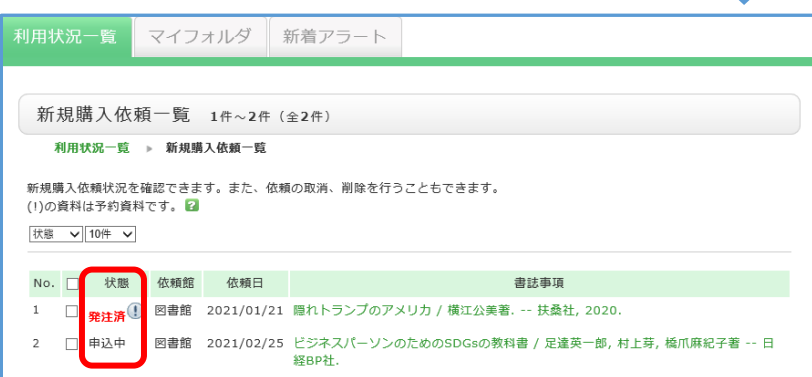

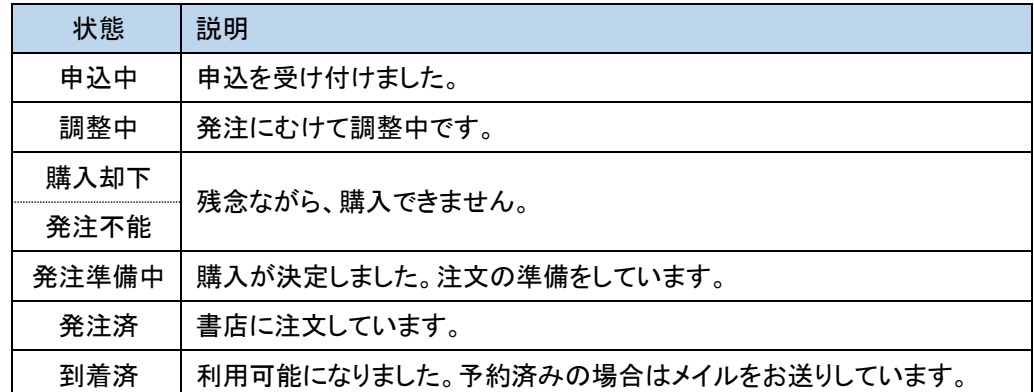